# ΗΛΕΚΤΡΟΝΙΚΉ ΥΠΗΡΕΣΊΑ ΑΤΟΜΙΚΟΎ ΛΟΓΑΡΙΑΣΜΟΎ AΣΦΆΛΙΣΗΣ

# Πίνακας Περιεχομένων

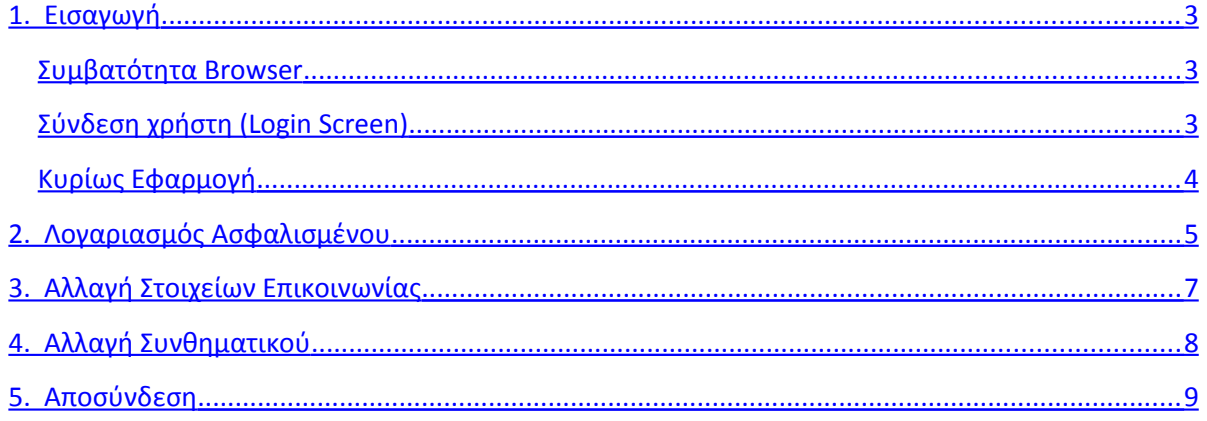

## <span id="page-2-0"></span>**1. Εισαγωγή**

Η ηλεκτρονική υπηρεσία «Ατομικός Λογαριασμός Ασφάλισης» υποστηρίζει την έκδοση αποσπάσματος Ατομικού Λογαριασμού Ασφάλισης.

Για την χρήση της συγκεκριμένης υπηρεσίας ο ενδιαφερόμενος θα πρέπει να έχει προηγούμενα πιστοποιηθεί μέσω της διαδικασίας Πιστοποίησης Ασφαλισμένου.

### <span id="page-2-2"></span>**Συμβατότητα Browser**

H ηλεκτρονική υπηρεσία χρησιμοποιεί τις πλέον πρόσφατες και εξελιγμένες τεχνολογίες web.

Για την πλήρη εκμετάλλευσή τους απαιτείται η χρήση του Internet Explorer 7+ ή εναλλακτικά των Firefox 6+ και Google Chrome 12+.

Συμβουλευτικά προτείνεται να χρησιμοποιείται η πιο πρόσφατη εμπορική έκδοση του προτιμητέου browser για το λειτουργικό σύστημα του υπολογιστή από τον οποίο γίνεται χρήση της εν λόγω υπηρεσίας.

## <span id="page-2-1"></span>**Σύνδεση χρήστη (Login Screen)**

Η πρώτη οθόνη που εμφανίζεται είναι εκείνη της Σύνδεσης Χρήστη η οποία σας προτρέπει να εισάγετε τον **Κωδικό Χρήστη** σας (Username) και το **Συνθηματικό** (Password) με τα οποία εγγραφήκατε στην Ηλεκτρονική Υπηρεσία Πιστοποίησης Ασφαλισμένου. Κατόπιν πατήστε το κουμπί «Είσοδος» για να εισέλθετε στην κυρίως εφαρμογή.

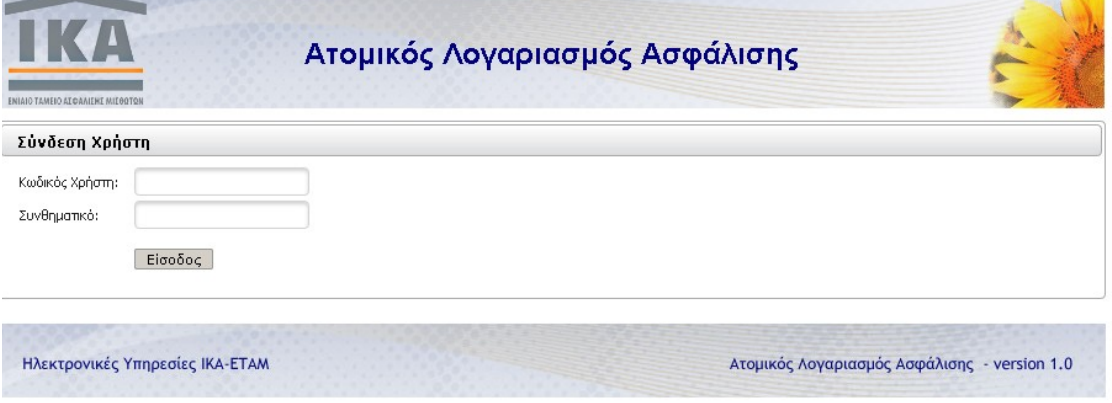

**Εικόνα 1: Οθόνη Σύνδεσης Χρήστη**

## <span id="page-3-0"></span>**Κυρίως Εφαρμογή**

Το κύριο μέρος των οθονών της Ηλεκτρονικής Υπηρεσίας απαρτίζεται κατά κανόνα από δυο ενότητες: Το μενού επιλογών στην αριστερά πλευρά και την κυρίως εφαρμογή στο δεξί μέρος της οθόνης.

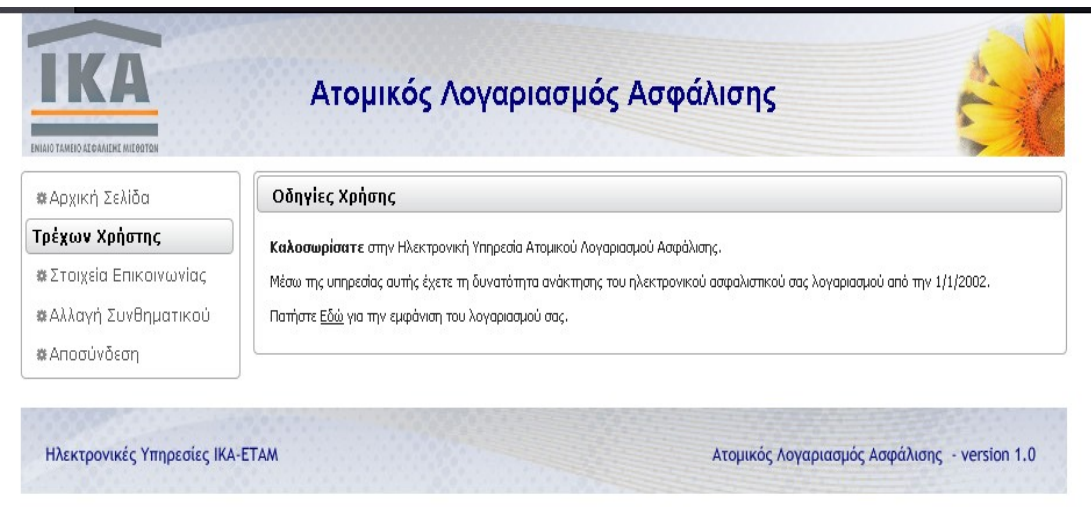

#### **Εικόνα 2: Αρχική οθόνη**

Το μενού σας απαρτίζεται από τις παρακάτω επιλογές:

**Αρχική Σελίδα:** Η επιλογή αυτή οδηγεί στην αρχική οθόνη της Ηλεκτρονικής Υπηρεσίας.

**Στοιχεία Επικοινωνίας:** Μέσω της επιλογής αυτής ο χρήστης έχει την δυνατότητα επικαιροποίησης των στοιχείων επικοινωνίας του όπου αρχικά είχαν δοθεί κατά την υποβολή αίτησης εγγραφής στις Ηλεκτρονικές Υπηρεσίες Ασφαλισμένου.

**Αλλαγή Συνθηματικού:** Μέσω της επιλογής αυτής ο χρήστης έχει την δυνατότητα αλλαγής του συνθηματικού του.

**Αποσύνδεση:** Με την επιλογή αυτή ο χρήστης αποσυνδέεται από την Ηλεκτρονική Υπηρεσία

## <span id="page-4-0"></span>**2. Λογαριασμός Ασφαλισμένου**

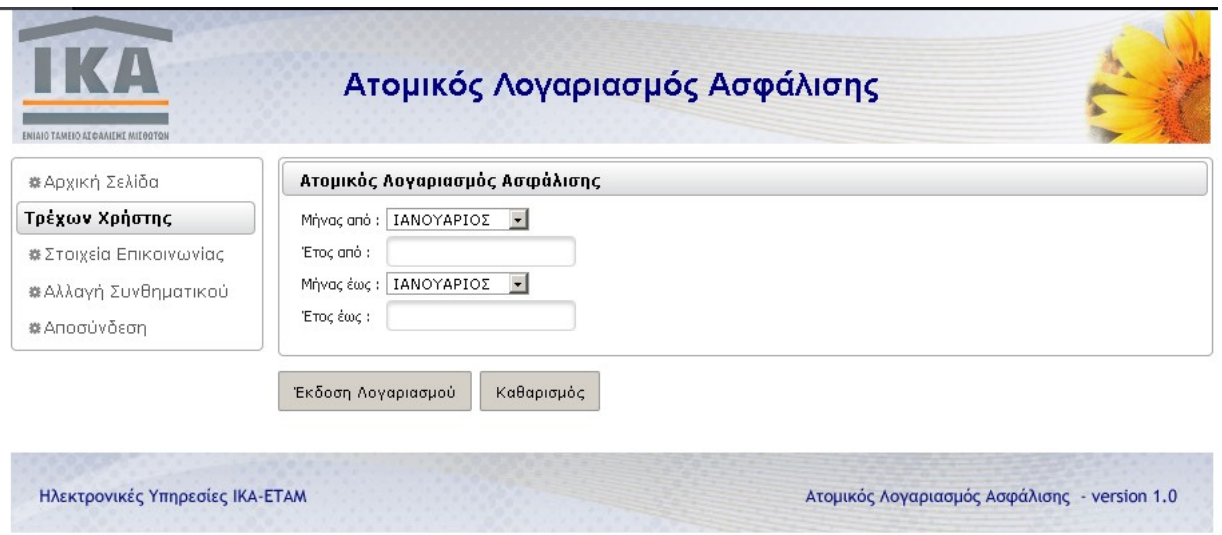

#### **Εικόνα 3: Οθόνη Έκδοσης Ατομικού Λογαριασμού Ασφάλισης**

Στην οθόνη αυτή ο χρήστης εισάγει το επιθυμητό διάστημα για το οποίο επιθυμεί την έκδοση του Ατομικού Λογαριασμού Ασφάλισης.

Συγκεκριμένα εισάγει:

- Μήνας από : Υποχρεωτικό πεδίο με επιλογή από Λίστα τιμών
- Έτος από : Υποχρεωτικό πεδίο με επιτρεπόμενες τιμές από 2002 μέχρι το τρέχον έτος
- Μήνας έως : Υποχρεωτικό πεδίο με επιλογή από Λίστα τιμών
- Έτος έως : Υποχρεωτικό πεδίο με επιτρεπόμενες τιμές από 2002 μέχρι το τρέχον έτος

Το σύστημα γνωρίζει, μέσω της διαδικασίας Πιστοποίησης Ασφαλισμένου, τον Αριθμό Μητρώου Ασφαλισμένου ΙΚΑ (Α.Μ.Α.) του συνδεδεμένου χρήστη.

Με το πάτημα του κουμπιού «Έκδοση Λογαριασμού» το σύστημα προβαίνει στον έλεγχο των δοθέντων τιμών. Αν ο έλεγχος είναι επιτυχής τότε εμφανίζεται η παρακάτω οθόνη :

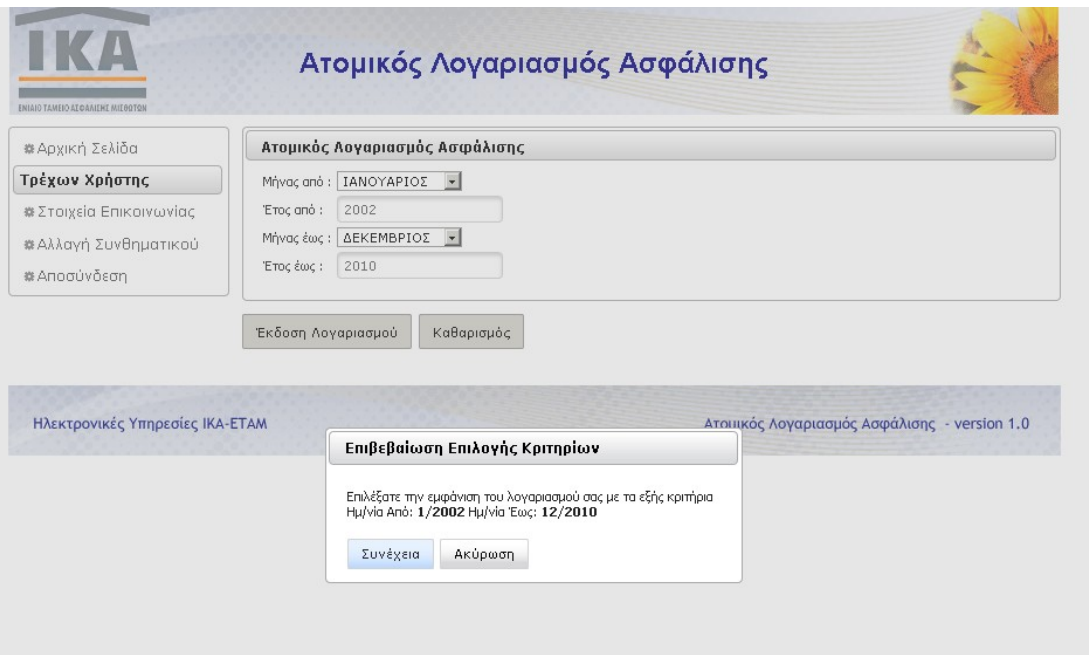

**Εικόνα 4: Οθόνη Επιβεβαίωσης Επιλογής Κριτηρίων** 

Με το πάτημα του κουμπιού «Συνέχεια» το σύστημα προβαίνει στην έκδοση σε μορφή Portable Document Format (pdf) του Αποσπάσματος του Ατομικού Λογαριασμού Ασφάλισης βασισμένο στο επιθυμητό διάστημα.

# <span id="page-6-0"></span>**3. Αλλαγή Στοιχείων Επικοινωνίας**

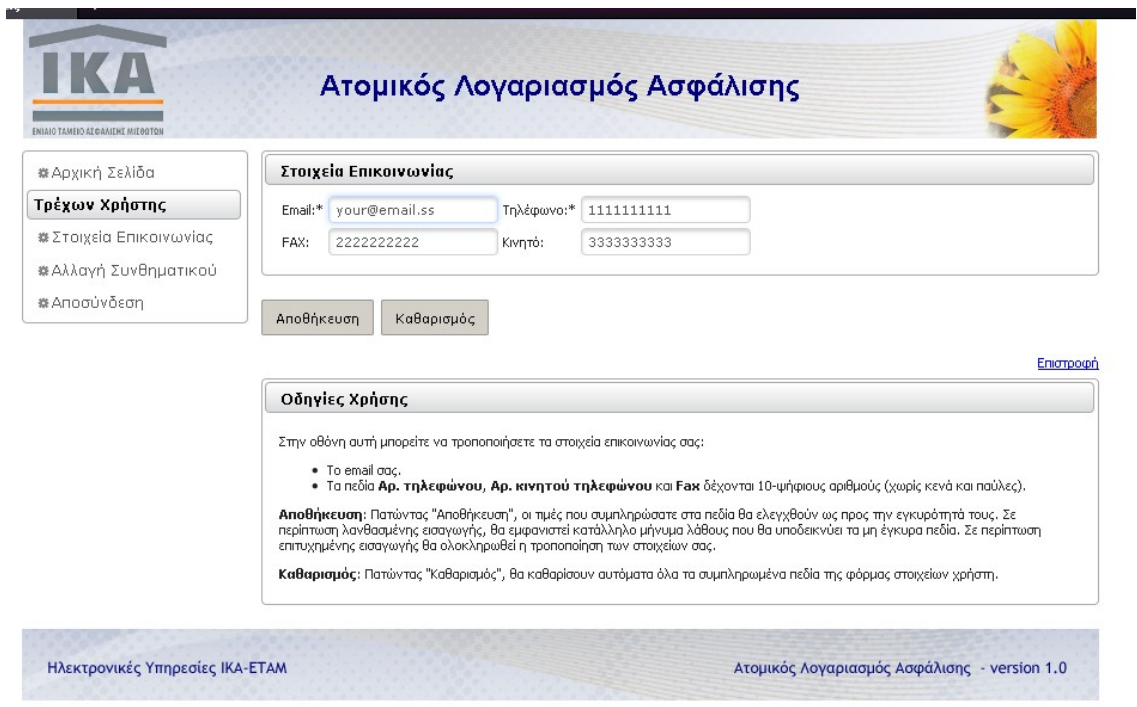

**Εικόνα 5: Στοιχεία Επικοινωνίας**

Μέσω της οθόνης αυτής είστε σε θέση να επικαιροποιήσετε τα Στοιχεία Επικοινωνίας τα οποία είχατε καταρχήν δηλώσει κατά την υποβολή αίτησης εγγραφής στις Ηλεκτρονικές Υπηρεσίες Ασφαλισμένου.

Το σύστημα εμφανίζει τα τρέχοντα Στοιχεία Επικοινωνίας με δυνατότητα αλλαγής.

Μετά την επικαιροποίηση των Στοιχείων Επικοινωνίας πατήστε το κουμπί «Αποθήκευση» για την ολοκλήρωση της συναλλαγής.

## <span id="page-7-0"></span>**4. Αλλαγή Συνθηματικού**

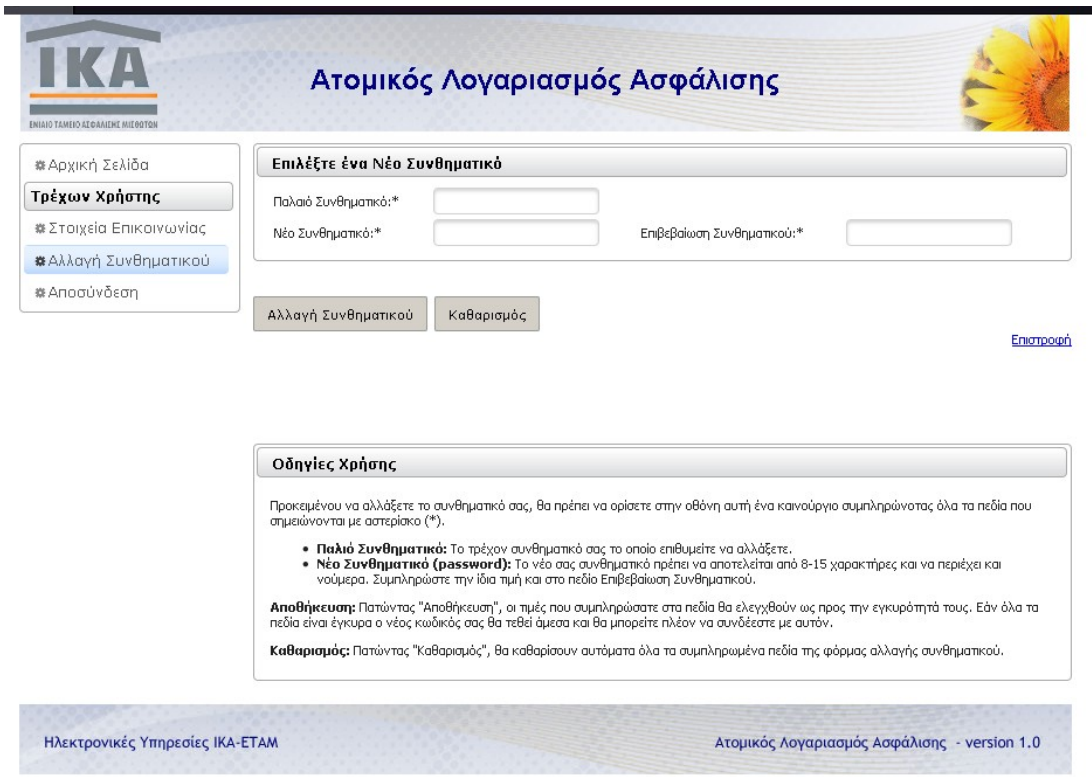

**Εικόνα 6: Αλλαγή Συνθηματικού**

Μέσω της οθόνης αυτής είστε σε θέση να μεταβάλετε το συνθηματικό. Προκειμένου να αλλάξετε το συνθηματικό (σας, θα πρέπει να ορίσετε στην οθόνη αυτή ένα καινούργιο συμπληρώνοντας όλα τα πεδία που σημειώνονται με αστερίσκο (\*).

- **Παλιό Συνθηματικό:** Το τρέχον συνθηματικό σας το οποίο επιθυμείτε να αλλάξετε.
- **Νέο Συνθηματικό (password):** Το νέο σας συνθηματικό πρέπει να αποτελείται από 8-15 χαρακτήρες και να περιέχει και νούμερα. Συμπληρώστε την ίδια τιμή και στο πεδίο Επιβεβαίωση Συνθηματικού.

**Αποθήκευση:** Πατώντας «Αποθήκευση», οι τιμές που συμπληρώσατε στα πεδία θα ελεγχθούν ως προς την εγκυρότητά τους. Εάν όλα τα πεδία είναι έγκυρα ο νέος κωδικός σας θα τεθεί άμεσα και θα μπορείτε πλέον να συνδέεστε με αυτόν.

**Καθαρισμός:** Πατώντας «Καθαρισμός», θα καθαρίσουν αυτόματα όλα τα συμπληρωμένα πεδία της φόρμας αλλαγής συνθηματικού.

# <span id="page-8-0"></span>**5. Αποσύνδεση**

Για να αποσυνδεθείτε με ασφάλεια επιλέγετε τον σύνδεσμο Αποσύνδεση.